#### **Site AFCANCER**

Nom de domaine : www.afcancer.fr

Hébergeur : OVH www.ovh.com

Mail principal : contact@afcancer.fr

Titulaire du compte ovh : Michèle Monville

## **1/ Code et mot de passe**

## Pour se connecter à **l'espace client d'OVH** :

Aller sur la page internet : https://www.ovh.com/managerv3 identifiant : mm56397-ovh mot de passe : 5JbgXKbL

## Pour se connecter au **compte Dropbox** de l'association :

Aller sur la page internet : https://www.dropbox.com mail : michelemonville@orange.fr mot de passe : afcancer

#### Connexion au **serveur FTP** :

Pour se connecter au serveur, on peut le faire avec le logiciel Filezilla. hôte : ftp.afcancer.fr login : afcancer mot de passe : afcsept2013

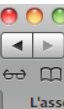

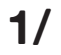

# **1/ Comment actualiser le site afcancer**

## a/ Se connecter sur le compte Wordpress

**Aller sur la page :** http://wordpress.afcancer.fr/wp-login.php

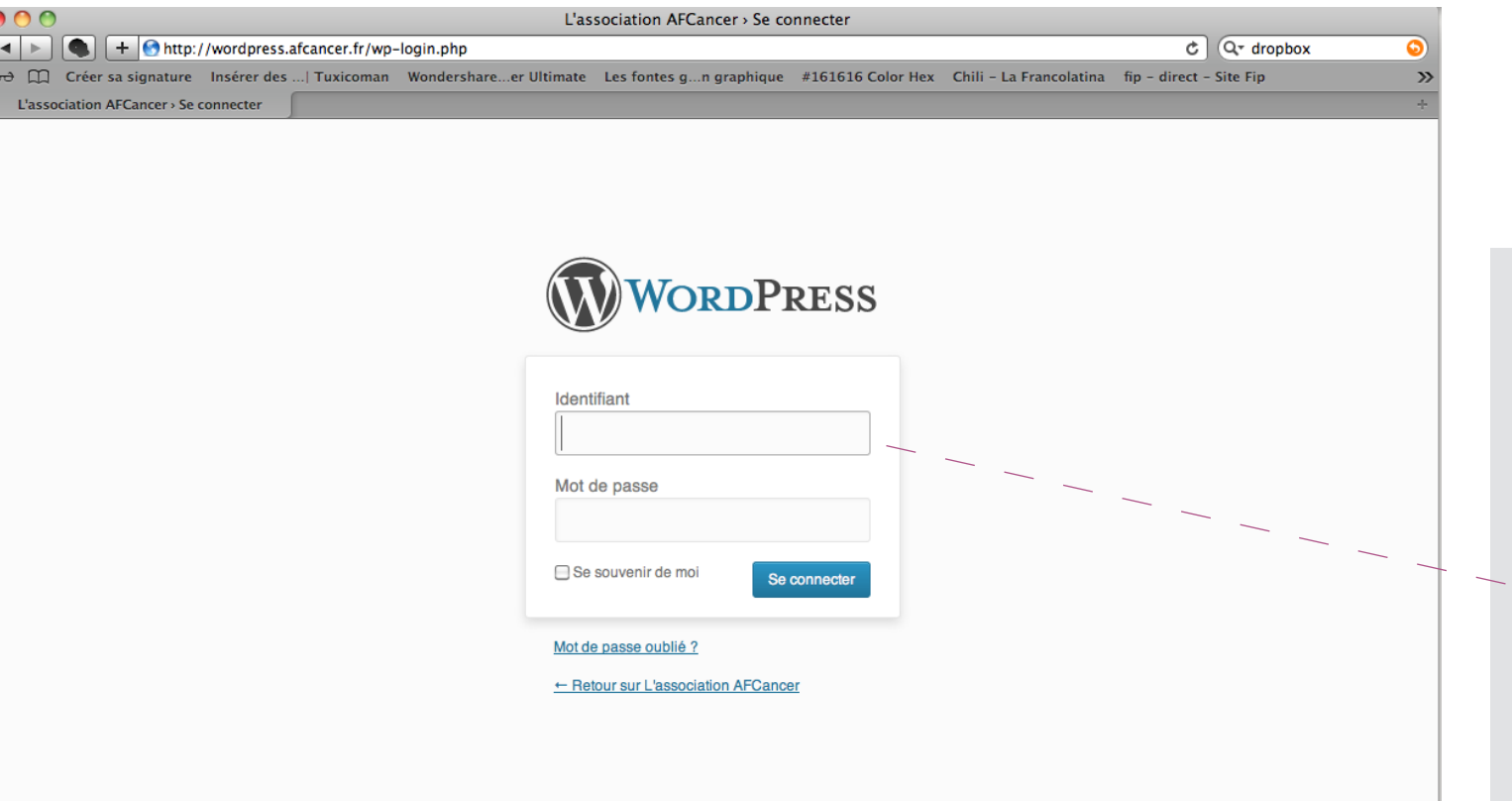

**Code et mot de passe** POUR SE CONNECTER AU COMPTE WORDPRESS QUI PERMET DE METTRE à JOUR LE SITE INTERNET :

Lorsque vous êtes sur cette page, remplir les champs suivants :

Identifiant : afc Mot de passe : afcsept2013

## **1/ vocabulaire web**

### a/ Structure d'un site

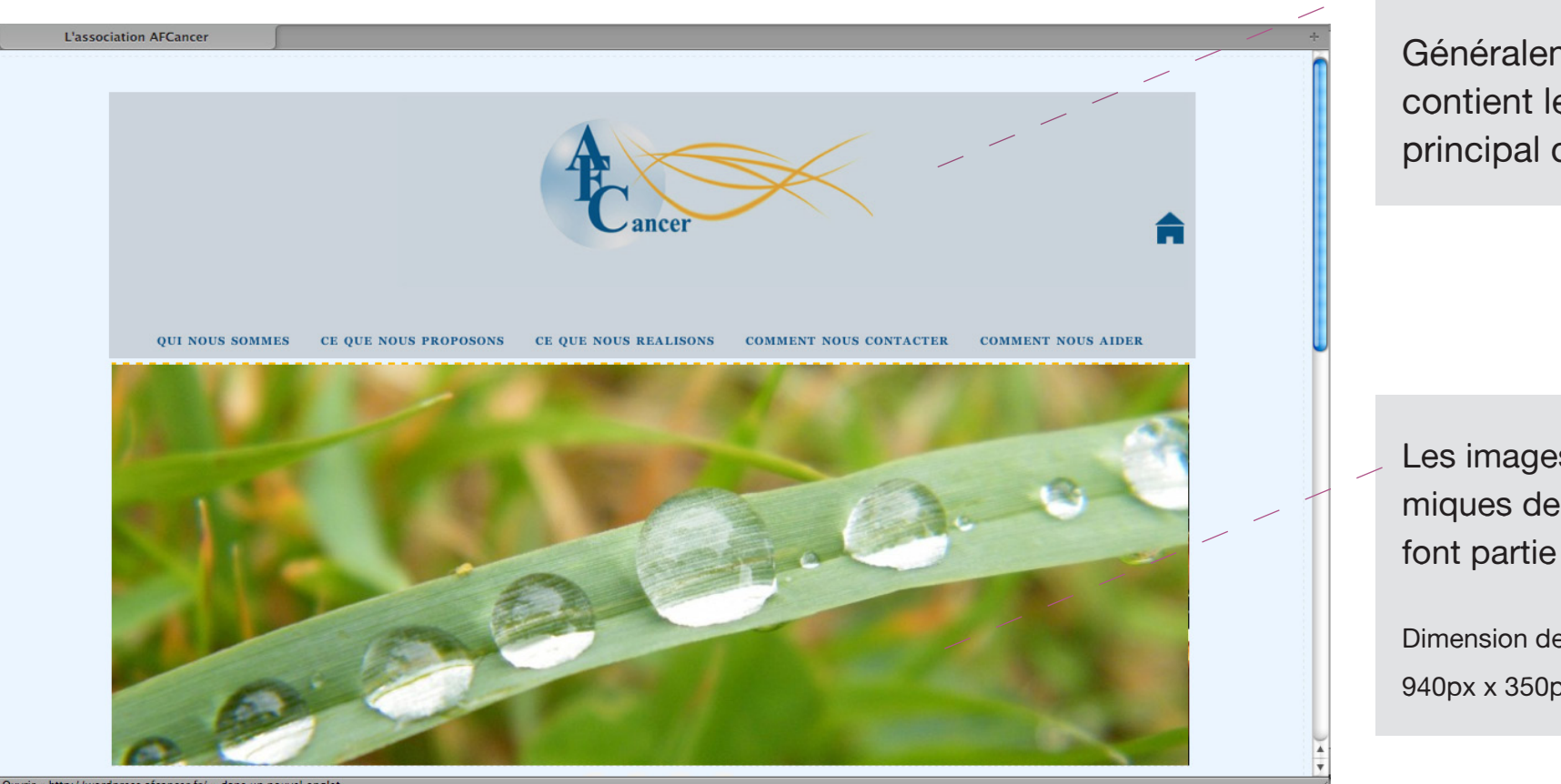

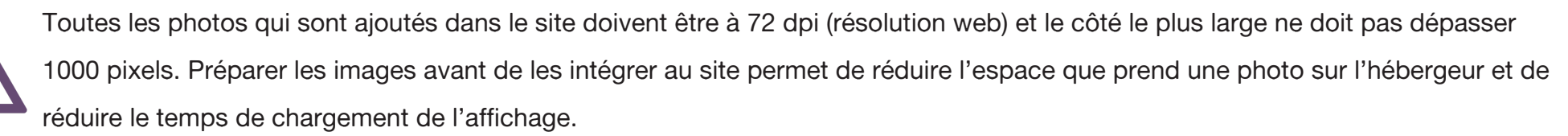

Vous pouvez faire cette manipulation sur les photos dans des logociels comme «Aperçu» (Mac) ou d'autres logiciels qui permettent d'ouvrir des fichiers images.

# **1/ COMMENT mettre à jour LE slide**

## a/ Préparer la photo

Comme précisé sur la page précédente, il est conseillé de vérifier que la photo est bien à 72dpi et que le côté le plus large ne dépasse pas les 1000px. Sachant que pour le slide, les images sont automatiquement recadrés en panoramique.

**La vérification de la résolution de l'image et de sa taille est valable pour toutes les images qui sont ajoutées dans le site.**

b/ Se connecter sur le compte wordpress (voir 1/a)

c/ Entrer dans la rubrique «Sliders» :

Cette zone grisée est l'entête ou en anglais le «header». Généralement, cette zone contient le logo et le menu principal du site. Les images en panoramiques de la page d'accueil font partie du «slide». Dimension des images du slide : 940px x 350px.

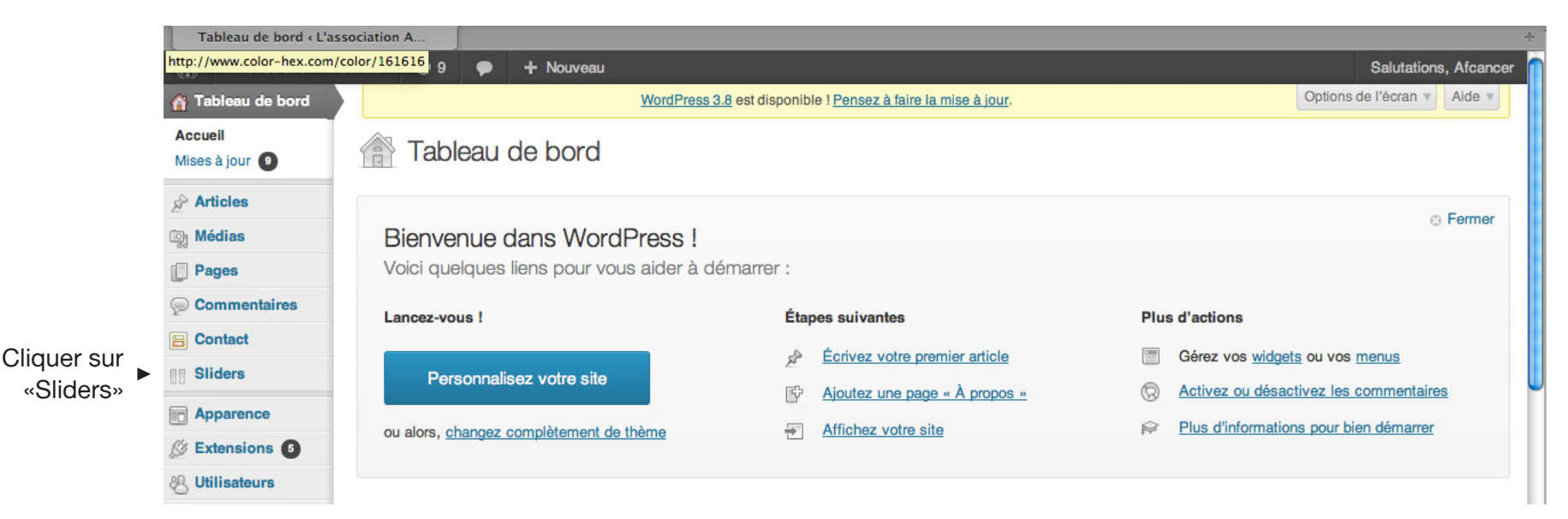

# **1/ COMMENT mettre à jour LE slide**

Rubrique «Sliders»

Cette rubrique a des sous-rubriques :

- **Toutes les diapos** : toutes les images qui sont ou qui vont être publiées dans le slide apparaissent ici.

- **Ajouter nouvelle Diapo** : c'est en cliquant sur cet onglet que vous pourrez ajouter une image dans le slide.

**- Diaporamas** : Vous pouvez créer un nouveau diaporama mais pour le site d'afcancer il n'est pas utile de créer un nouveau diaporama. Cependant, en cliquant sur «accueil» vous pouvez changer quelques paramètres qui concerne le diaporama de la page d'accueil.

L'onglet que vous allez le plus utilisé c'est **«Toutes les diapos»** où là, vous pourrez remplacer une image qui est déjà dans le slide.

### d/ Remplacer une image par une autre

- Survoler les vignettes et si vous voulez modifier le slide 3 de la carte de voeux, cliquer sur «Modifier»

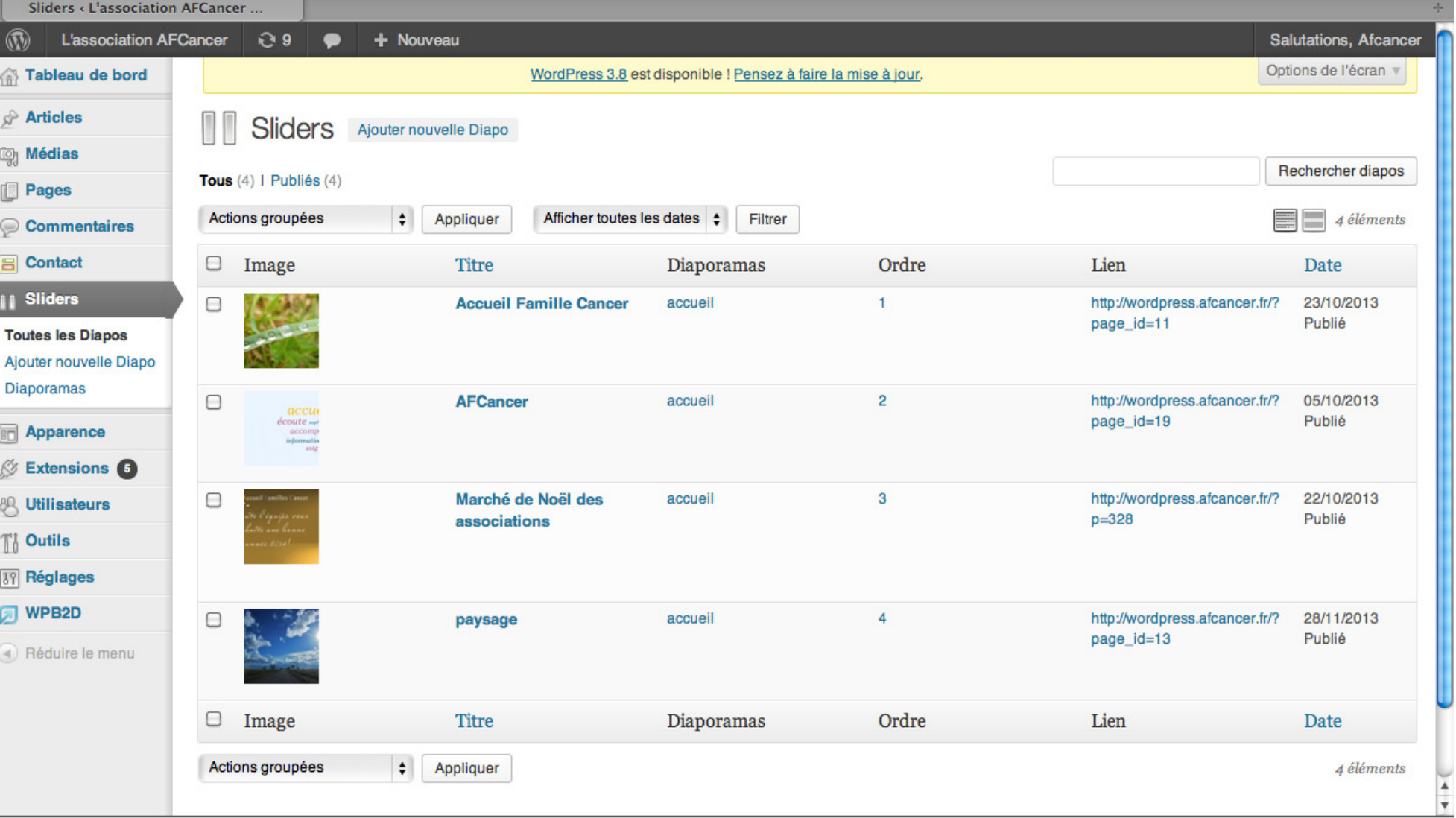

Vous pouvez changer le titre qui est actuellement «Marché de Noël des associations». Mais, cela n'a pas une grande importance car cela ne s'affiche pas sur le site.

 - Cliquer sur **«Supprimer l'image à la Une»** et là vous pourrez importer une nouvelle image depuis votre ordinateur.

- Vérifier que sur la colonne de droite dans le sliders «accueil» est bien coché.
- Cliquer sur «Mettre à jour» pour que ça s'actualise sur le site.

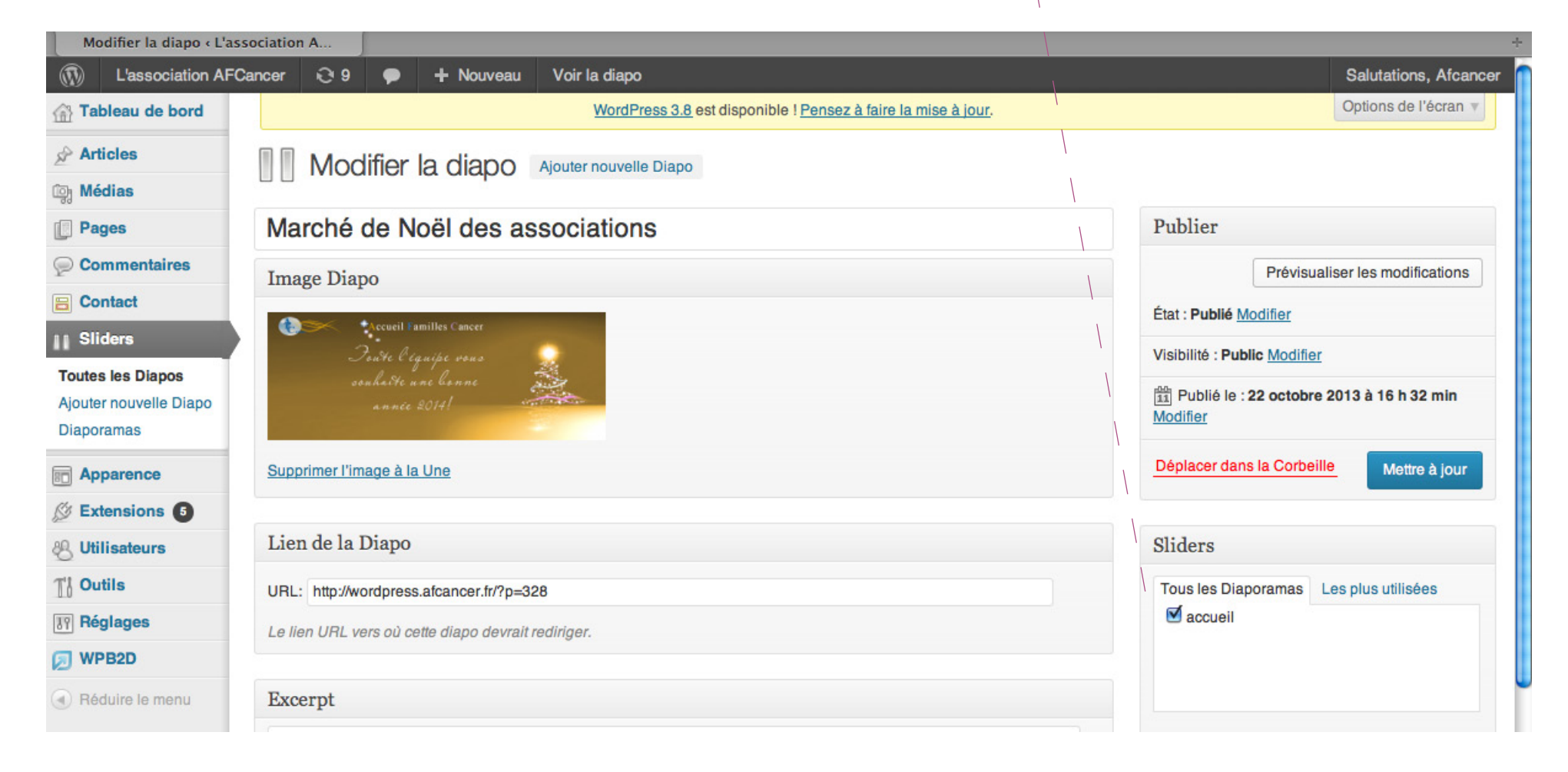

# **RéFLEXES à AVOIR :**

- Avant n'importe quelle mise à jour du site, penser à ouvrir une autre fenêtre pour visualiser en direct ce qui s'affiche sur le site.

Pour cela, après la connexion sur le compte wordpress, cliquer sur **«Aller sur le site».**

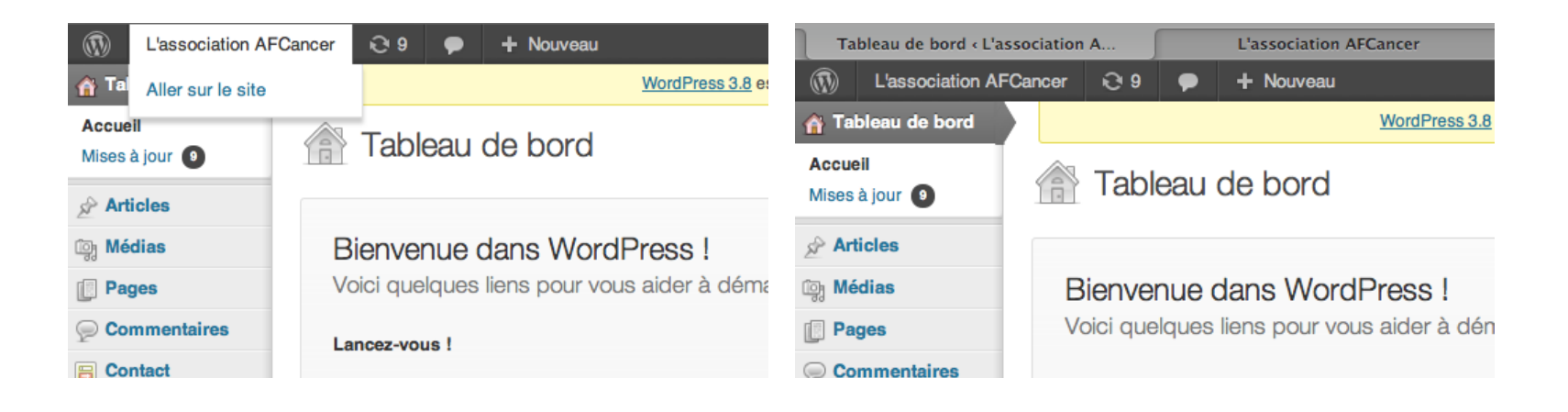

**- Surtout, ne pas faire de modifications si nous ne les avons pas abordés ensemble. Toutes les rubriques qui se trouvent en dessous d'»Apparence» ne doivent pas être modifiées. Et dans «Apparence», ne pas toucher à la rubrique «Editeur».**

**- Et attention à ne pas modifier ce qui se trouve dans la rubrique «réglages» !**

# **3/ COMMENT METTRE à JOUR LES ARTICLES et le deuxième menu**

Dossier spécial Associations Nota Bene cancer est le bulletin de veille bibliographique hebdomadaire, diffusé chaque mardi par l'INCa....

En savoir plus »

Creuset d'idées

En savoir plus »

Mèche de Kairos Notre logo

Lire le texte Trauma...

représente la mèche de Kaïros...

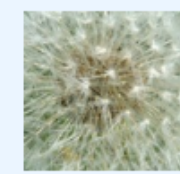

 $\bigcirc$ 

Presse médicale et articles « Changer la vie » ou « changer la mort » Lire l'article Cancer du sein: la sophrologie pour... En savoir plus »

Notre nouvelle adresse L'association a déménagé en 94100 St Maur...

Ceci est un «deuxième menu» composé de catégories et de pages.

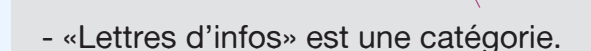

- «Archives» est une catégorie.

Lettres d'info

On parle de nous

Nos partenaires

Nos ateliers

Agendas

Archives

- «On parle de nous» est une page
- «Nos ateliers» est la même page que

«Ce que nous proposons».

- «Agendas» est une page.
- «Nos partenaires» est une page.

 $1\quad 2\quad 3$ 

octobre au : 7 rue du Chemin Vert En savoir plus »

Ces 4 titres : Dossier spécial Associations, Presse médicale et articles, Creuset d'idées et Notre nouvelle adresse sont des articles et non des pages car sinon ça ne pourrez pas apparaître sur la page d'accueil.

#### a/ Modifier un article

Exemple avec l'article «Dossier spécial Associations»

- Cliquer sur «Articles» dans la colonne de gauche (colonne grise).

Une astuce pour trouver rapidement un article : taper un mot, comme par exemple «dossier» dans le champ de re cherche qui se trouve à droite

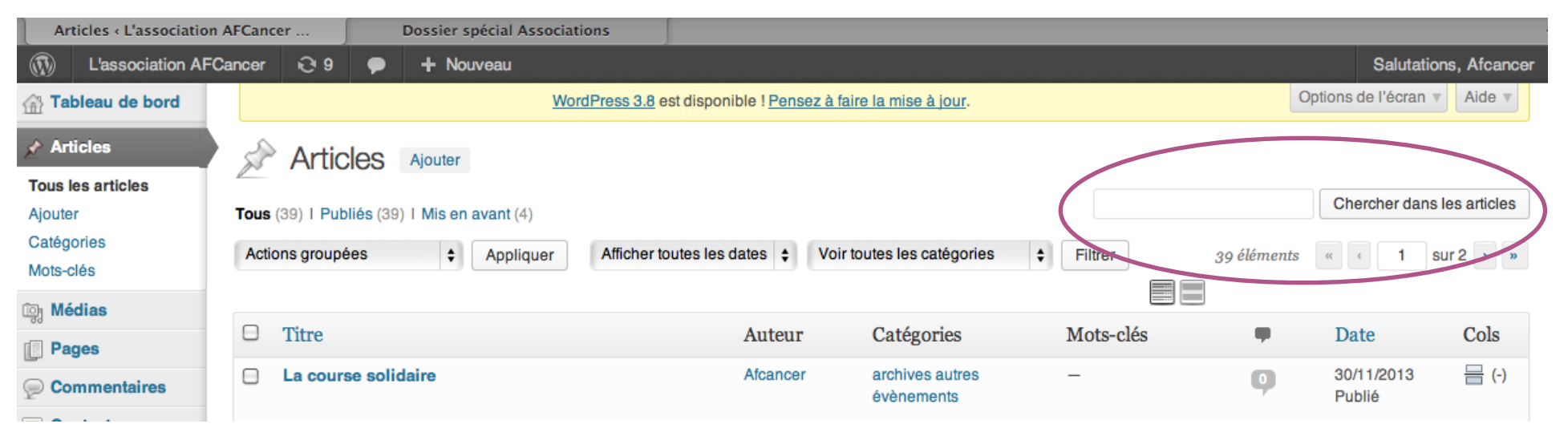

- Au moment du survol sur l'article «Dossier spécial Associations», cliquer sur «Modifier».
- Cliquer sur le mode «Visuel» pour pouvoir modifier le contenu.

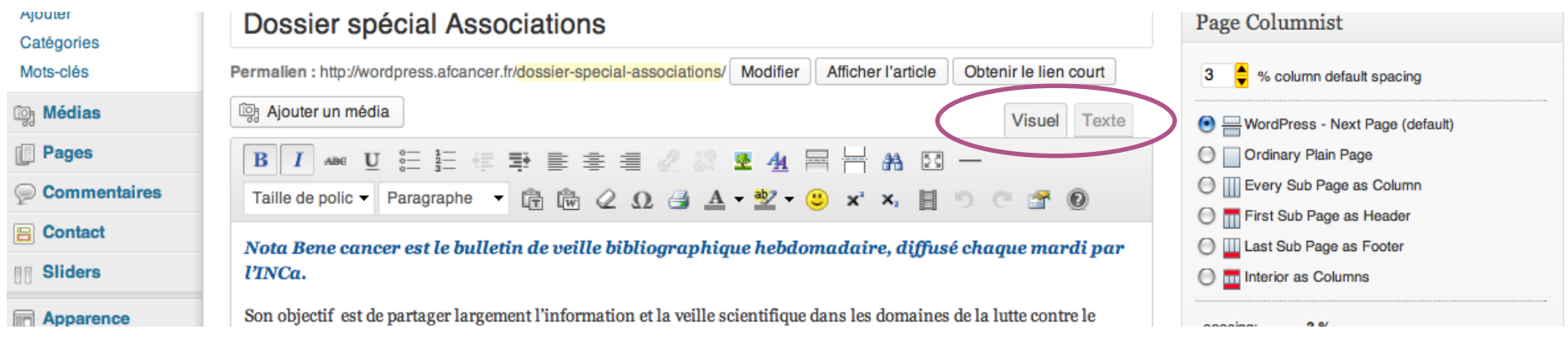

Que ce soit pour les pages ou pour les articles, en mode «Visuel» vous avez accés à une palette d'outils pour mettre de la couleur, du gras ou souligner du texte :

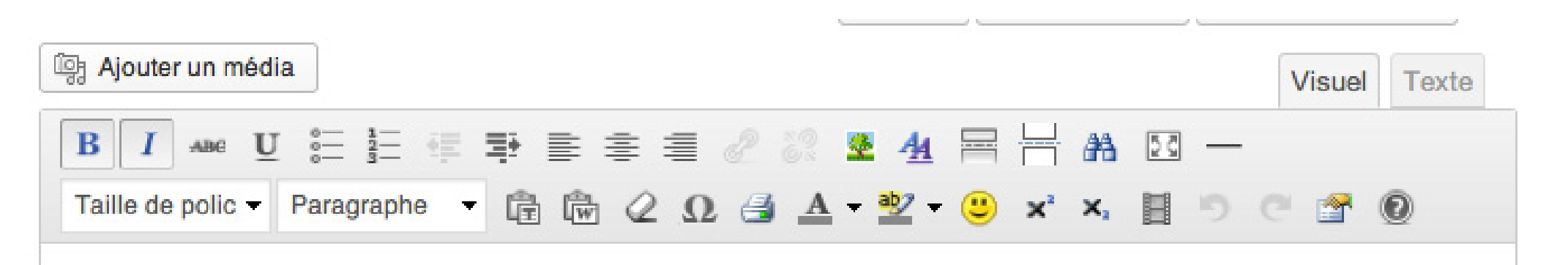

Vous pouvez aussi rajouter une image en cliquant sur «Ajouter un média» ou mettre un lien sur un texte en sélectionnant le mot et en cliquant sur la chaîne.

Attention, si aucun texte n'est sélectionné, vous n'aurez pas accés à la chaîne.

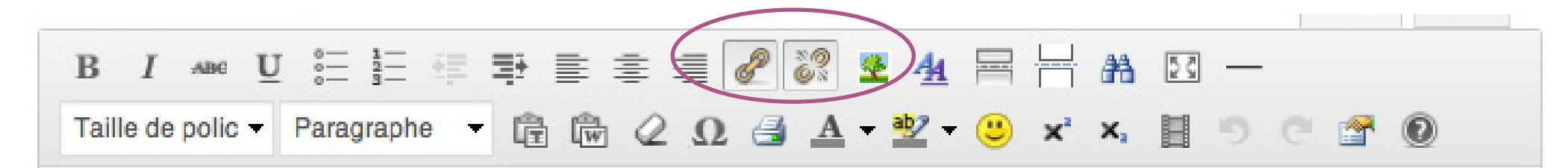

Pensez bien à cliquer sur **«Mettre à jour»** pour que la page ou l'article ou n'importe quelle modification soit prise en compte.

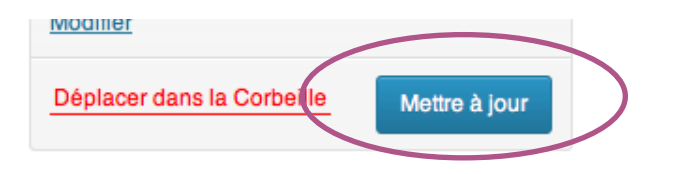

## b/ La lettre d'info

Toutes les lettres d'infos se trouvent dans l'onglet «Articles».

Pour ajouter une nouvelle «Lettre d'info» :

- Cliquer sur «Articles», puis «Ajouter».
- En mode «Visuel» : poser le curseur comme si vous alliez écrire un contenu.
- Cliquer sur «Ajouter un média» et importer depuis votre ordinateur la nouvelle image de la lettre d'info.
- Sur la colonne de droite, dans «Format», cocher «Image».
- Sur la colonne de droite, dans «Catégorie», cocher «Lettre d'info»
- Cliquer sur «Mettre à jour».

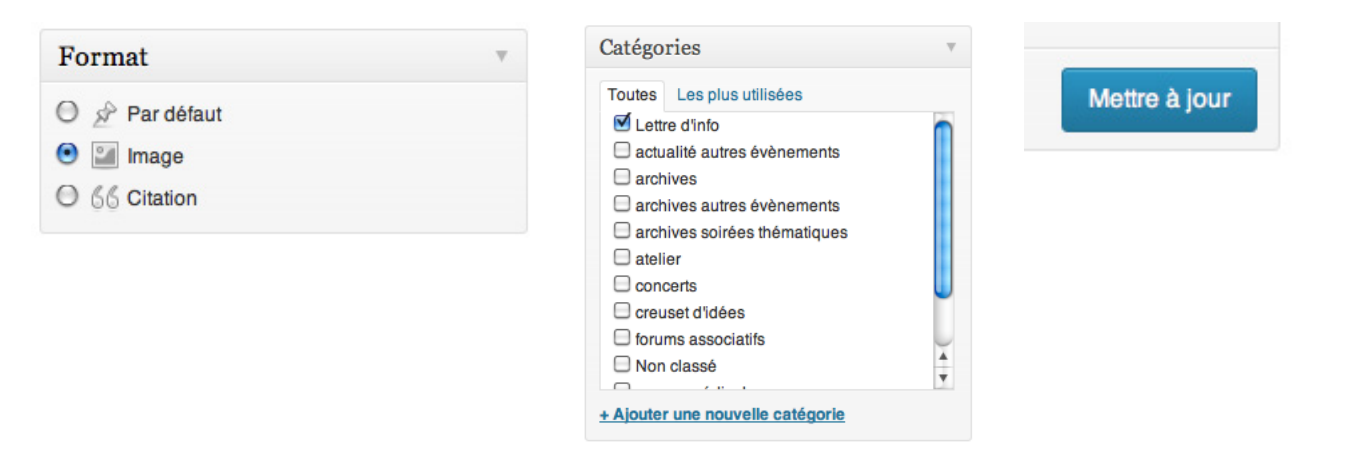

#### c/ Les archives

Toutes les archives sont dans «Articles». L'ajout d'une nouvelle archive ressemble aux étapes de la Lettre d'info mais il y a quelques différences.

Pour les archives, il y a plus de catégories. Cela permet de différencier les archives de la page «ce que nous réalisons» :

- **catégorie «archives»** : celle-ci englobe toutes les archives et on y accède en cliquant sur le deuxième menu de la page d'accueil.

- catégorie «**archives soirées thématiques»**
- catégorie «**archives autres évènements»**

Pour ajouter une nouvelle «archive» :

- Survoler «Apparence» sur la colonne grise à gauche et cliquer sur «Widgets» - A droite, cliquer sur «Subsidiary». Les 3 derniers widgets Texte sont modifiables directement à ce niveau là. Ces textes sont mélangés à du language html. Par exemple : < a href = . Ceci permet de mettre des liens à certains mots.

- Cliquer sur «Articles», puis «Ajouter».
- En mode «Visuel» : écrire un contenu texte et importer des photos.
- Sur la colonne de droite, dans «Format», cocher «Par défaut».
- Sur la colonne de droite, dans «Catégorie», cocher «archive».

Vous pouvez cocher plusieurs catégories si jamais c'est associé aux soirées thématiques ou à la catégorie «autres évènements».

- Rajouter une image dans «Image à la Une».
- Cliquer sur «Mettre à jour».

# **4/ COMMENT METTRE à JOUR LES WIDGETS**

Les widgets sont les modules que l'on trouve en bas de page

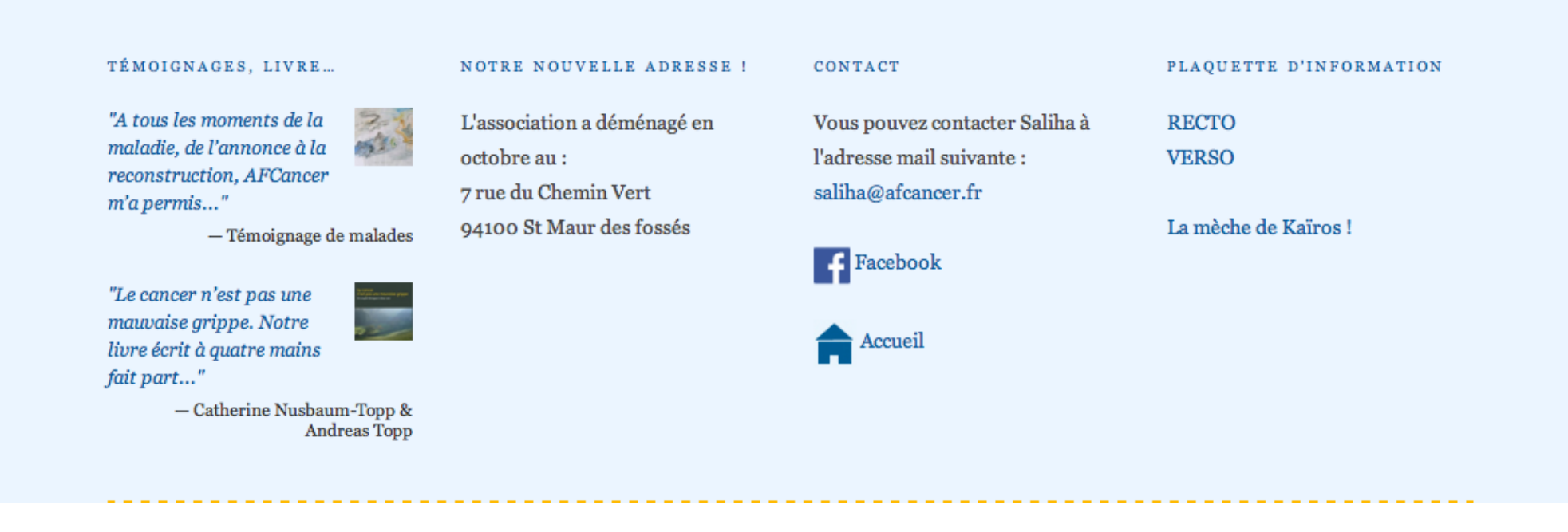

Pour modifier les widgets :

Le premier widget «témoignage, livre...» est a modifié dans «Articles». Ces articles sont en mode «Citation». C'est pour cela qu'ils apparaissent dans ce widget.

# **2/ COMMENT METTRE à JOUR LE CONTENU D'UNE PAGE**

Aller dans la ruvrique «Pages», cliquer sur «Toutes les pages». Ensuite, survoler la page qui vous intéresse et cliquer sur «Modifier».

Attention, la page «Ce que nous proposons» est délicate a changer s'il y a un rajout d'un atelier. Mais la modification du texte pour les ateliers déjà existants :

- Se mettre en mode «Visuel» et taper le texte à modifier ou à corriger.
- Cliquer sur «Mettre à jour».

Si vous voulez mettre un lien à un mot ou une phrase :

- Sélectionner le mot en question en Mode «Visuel»
- Cliquer sur le chaînon (lien)
- Copier ou rentrer l'url (exemple : http://www.afcancer.fr.

Si vous voulez faire un lien ver un fichier pdf :

- Sélectionner le mot en question en Mode «Visuel»
- Cliquer sur le chaînon (lien)
- Copier ou rentrer l'url que vous aurez obtenu en au moment d'ajouter le pdf à la Bibliothèque des Médias. Voir page suivante...

## **a/ PDF**

- Cliquer sur «Ajouter» dans la rubrique «Médias».

- Glisser ou «Sélectionner des fichiers» pdf qui se trouve sur votre ordinateur.

- Une fois que le pdf est ajouté, cliquer sur «Modifier» et copier l'adresse web du fichier sui se trouve à droite de l'écran (voir 2ème image).

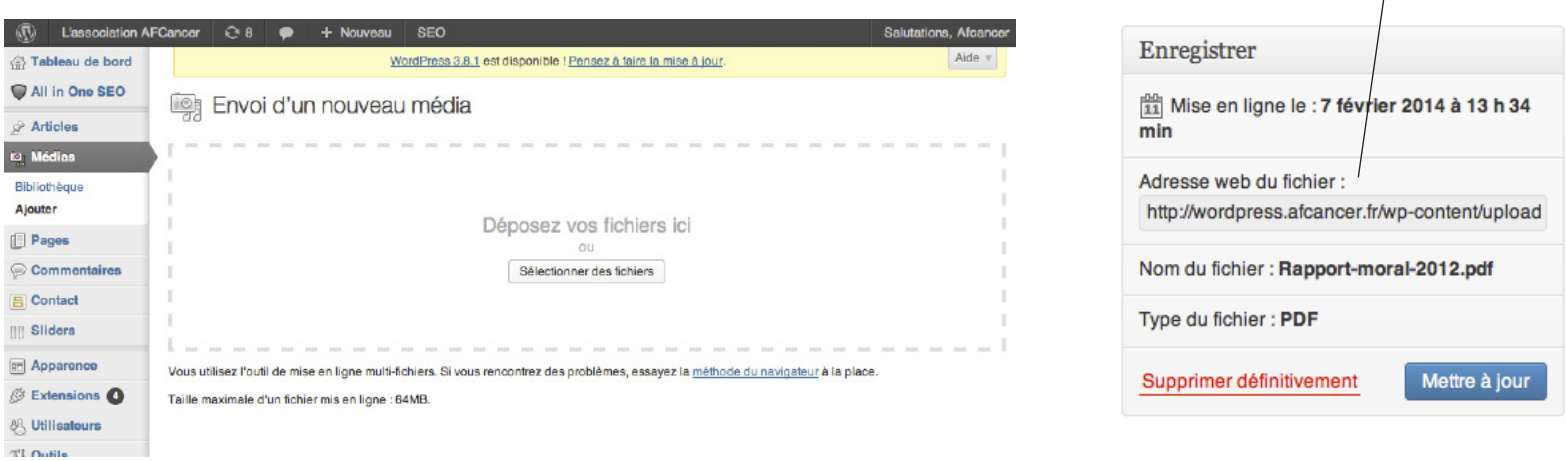

Une fois que le pdf est ajouter et que vous avez copié l'adresse web du fichier, vous pouvez aller dans «Modifier la page» qui vous intéresse, vous mettre en mode «Visuel», sélectionner le mot qui aura un lien cliquable, cliquer sur le chaînon (lien) et copier l'adresse web du fichier :

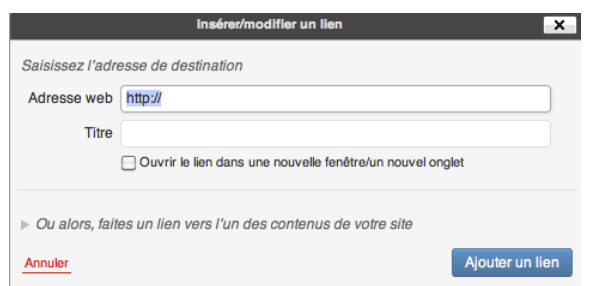

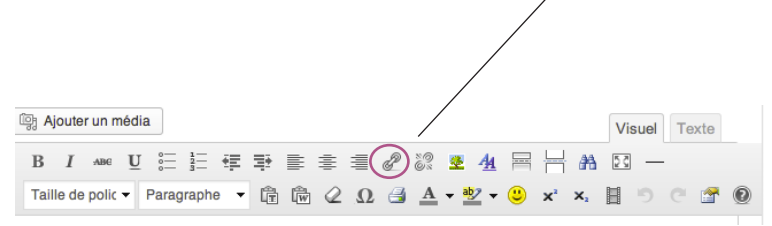

## **6/ Se déconnecter**

En haut à droite de votre écran, survoler «Salutations, afcancer» et cliquer sur «Se déconnecter»

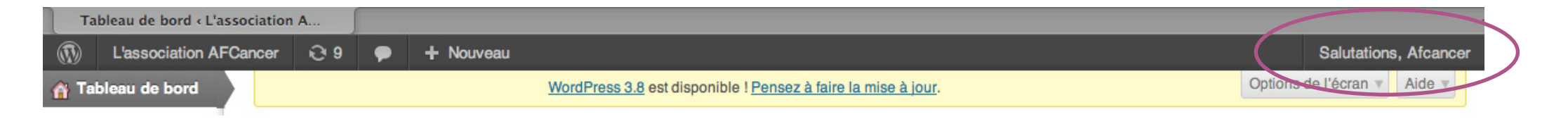

## **6/ CODE COULEUR AFCANCER et html**

- Copier <br> en mode «Texte» d'une page ou d'un article.

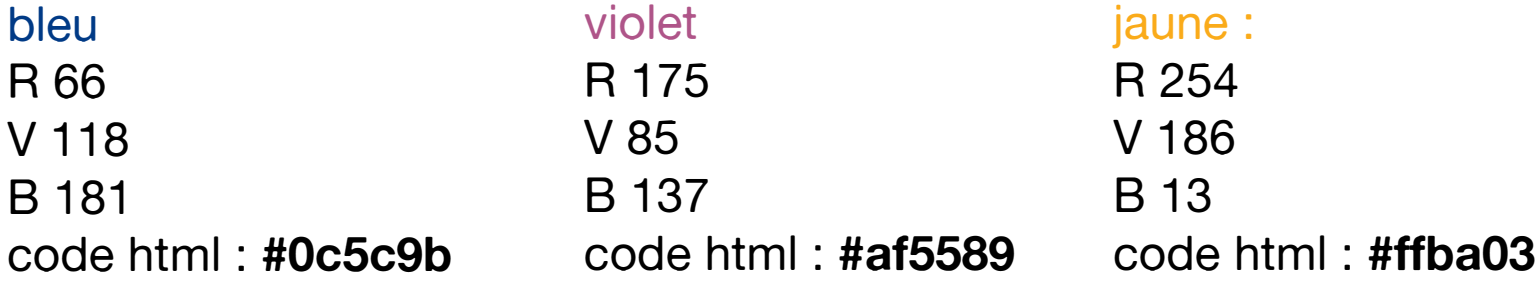

Pour forcer un saut de ligne en HTML :

## **2/ COMMENT METTRE à JOUR LE CONTENU D'UNE PAGE**

Exemple avec la page «Ce que nous proposons» :

Cette page est la plus délicate à mettre à jour car il y a une maquette avec des images a une taille bien précise.

Dans une premier temps, pour ne pas prendre le risque de perdre le contenu d'une page existante, copier le contenu «texte» dans une nouvelle page.

- Cliquer sur l'onglet **«Pages»**. Vous pouvez voir «Toutes les pages».
- Cliquer sur «Modifier».
- Cliquer sur «Texte» et placer le curseur au tout début du texte. Faire «copier» Et cliquer sur «Ajouter» (une nouvelle page s'ouvre) et là coller dans «Texte».
- Mettre un titre provisoire
- Sur la colonne de droite, cliquer sur «Enregistrer brouillon».